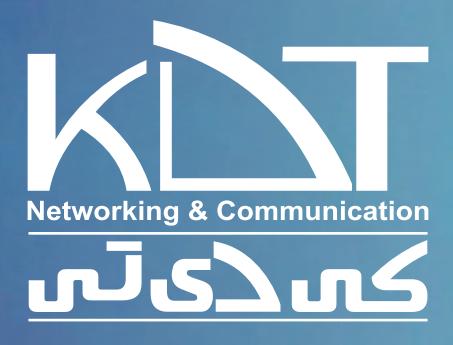

# سامانہ پلاک خوا<mark>ن همراہ کی دی تی</mark>

ایـن سـامانه در ابعـاد کوچـک و بسـیار مقـرون بـه صرفـه طراحـی شـده اسـت. سـامانه فـوق قادر اسـت تمامـی امـور پـاک خوانـی را بـه صـورت مجـزا و بـدون نیـاز بـه اتصـال به سیسـتم جداگانه انجـام دهد. طراحـی ابعـاد کوچـک و قیمـت مناسـب ایـن سیسـتم بـر ایـن پایـه گـذاری شـد تـا قابـل اسـتفاده در امـور مختلـف باشـد.

اموری از قبیل: کنترل تردد در جاده ها و اتوبان ها، پارکینگ ها، مراکز مسکونی و تجاری و ... سـامانه بـه صـورت خـودکار پـاک هـا را تشـخیص داده و در حافظـه جانبـی تعبیـه شـده، ذخیـره مـی کنـد. برنامـه بـه صـورت هوشـمند طراحـی شـده تـا کاربـر کمتریـن تنظیمات ممکـن را انجام دهد و سـهولت در کار بـا سـامانه هـدف اصلـی طراحـی مـی باشـد.

> **بخـش هـای اصلـی سـامانه پـاک خـوان همـراه کـی دی تـی در ادامــه بــه صــورت کامــل توضیــح داده خواهــد شــد.**

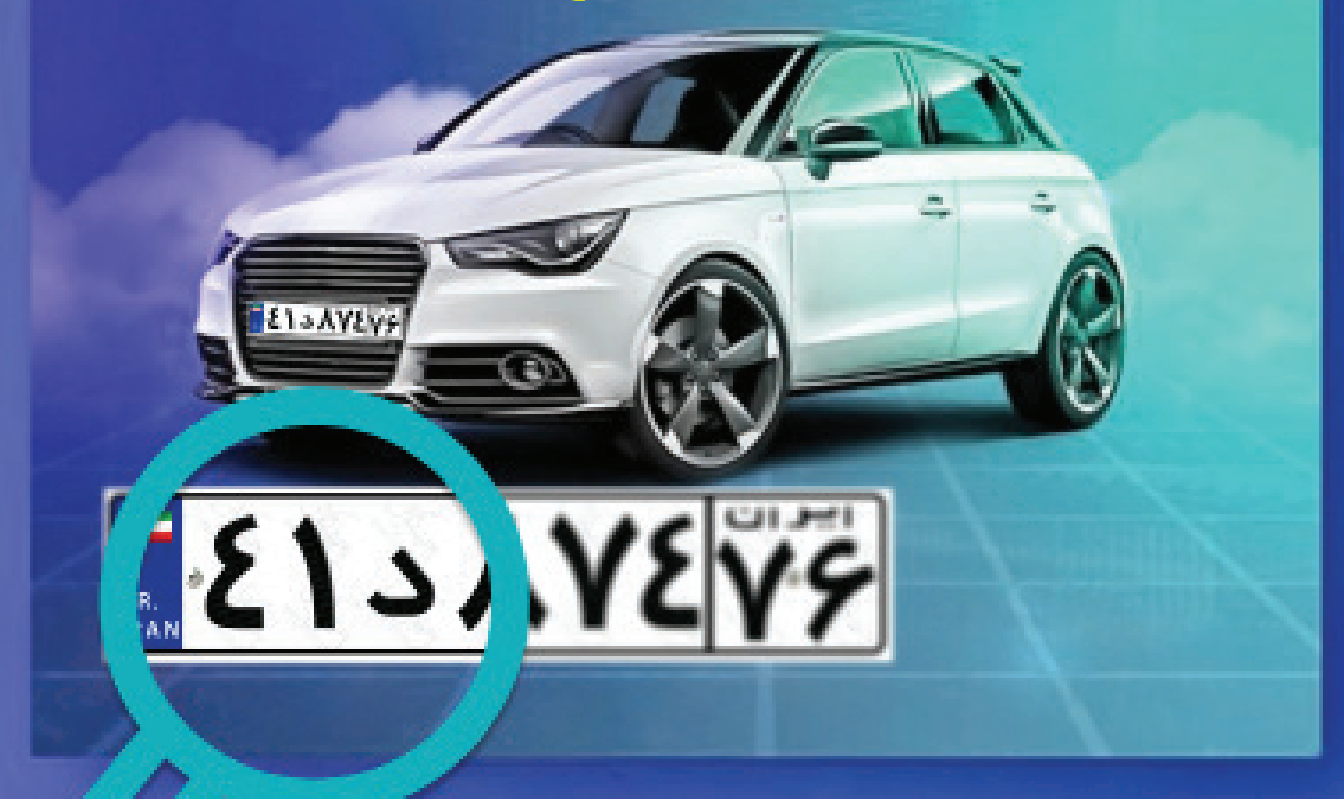

ir.kdt.www 1

سـامانه فـوق بـه صـورت چنـد کاربـری طراحـی شـده اسـت و مدیـر سیسـتم مـی توانـد افـراد مختلفـی را جهـت کار بـا سیسـتم تعریـف نمایـد.

هــر کاربــر قبــل از ورود مــی بایســت نــام کاربــری و رمــز عبــور خــود را وارد نمایــد. صفحــه ورود )Login ) نخسـتین صفحـه ایسـت کـه کاربـر بـا ورود آی پـی خواهـد دیـد.

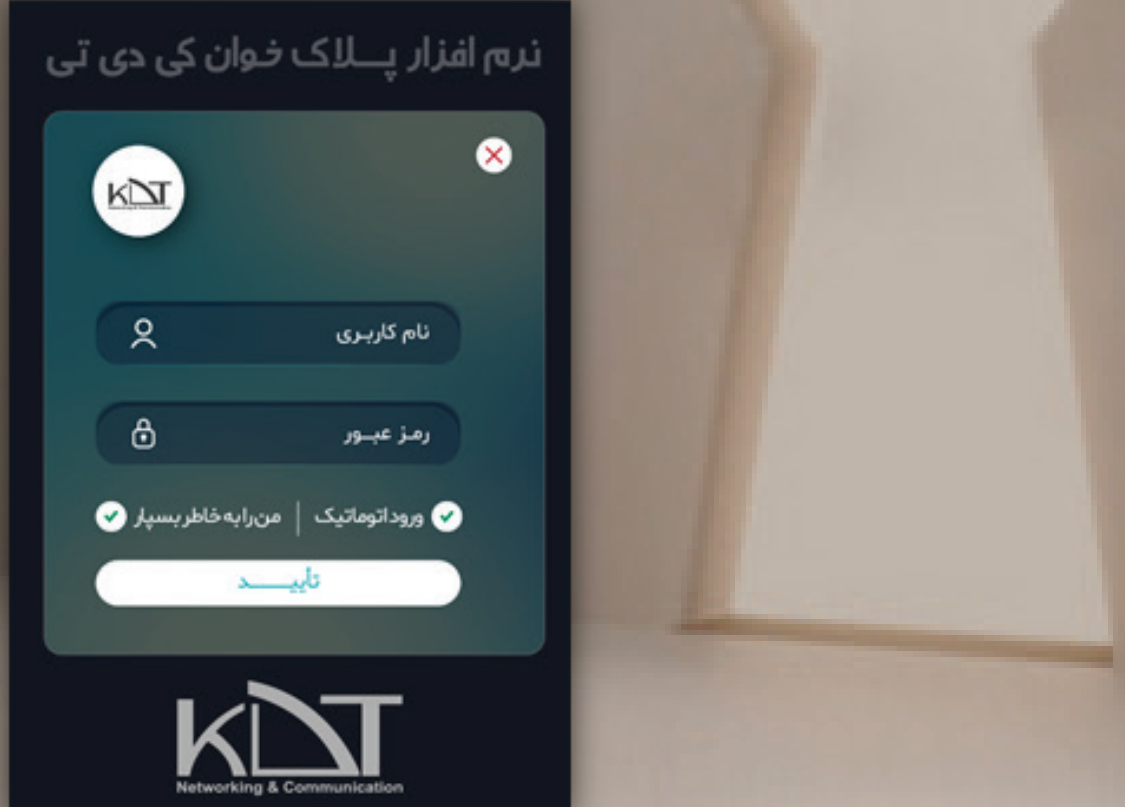

جهت سـهولت در امـر ورود، کاربـر میتوانـد تیـک «من رابـه خاطـر بسـپار» را فعـال نمایـد تـا در دفعات بعـدی نـام کاربـری و رمزعبـور بـه صـورت خـودکار پـر شـوند. ایـن گزینـه در امـر ورود مفیـد اسـت ولـی چنانچـه چنـد کاربـر بـا یـک سیسـتم کار مـی کننـد، اسـتفاده از ایـن گزینـه پیشـنهاد نمیشـود. بـا فشـردن دکمه »تاییـــــد« و در صورت صحت اطالعات وارد شـده به صفحه »گیتها« وارد میشـوید.

 **کلیدهای تب و اینتر در این صفحه فعال میباشند. )Key Tab – Key Enter)**

KNT

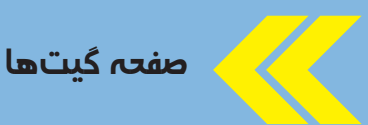

در صورتــی کــه اطالعــات وارد شــده در »صفحــه ورود« درســت باشــند، بــه صــورت پیــش فــرض بــه ایــن صفحــه هدایــت میشــوید.

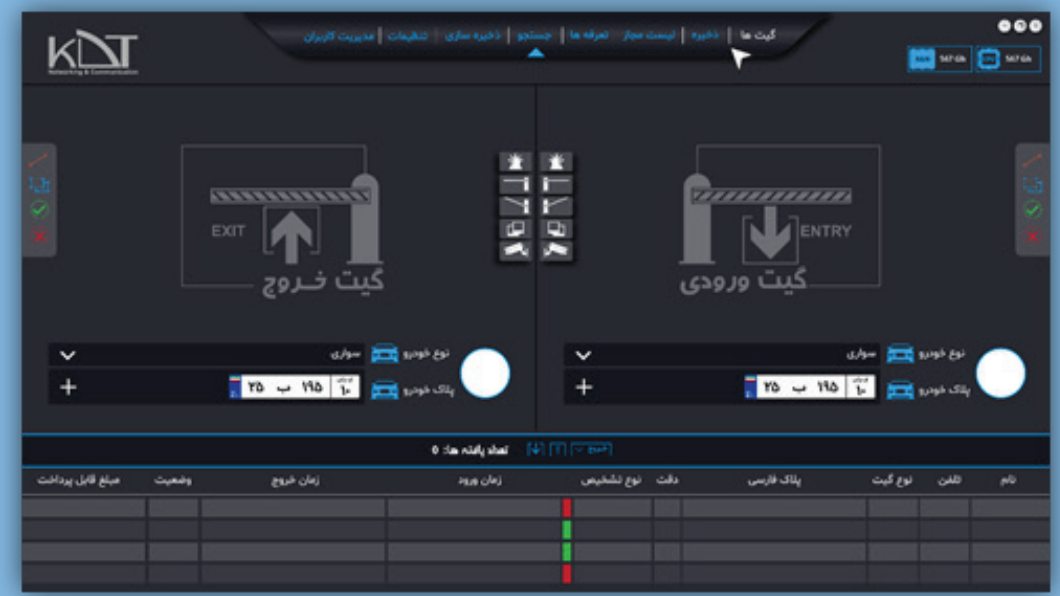

نوع نمایش گیت ها بستگی به موارد استفاده از آن دارد و در موارد مختلف متفاوت است

لیست پالک های تشخیص داده شده امروز در پایین صفحه و به صورت رکورد مجزا قابل نمایش میباشند. این رکوردها براسـاس زمان تشـخیص مرتب شـده اند و آخرین پالک در باالترین جایگاه قرار دارد.

کادرهـای رنگـی در ایـن قسـمت براسـاس دقـت تشـخیص و صرفـا جهـت نمایـش بـه کاربـر قـرار داده شـده اسـت. دقـت بـاالی 90 درصـد بـه رنـگ سـفید، بـاالی 60 درصـد بـه رنـگ سـبز و پاییـن تر بـه رنگ قرمز نمایش داده خواهد شد. تصویر دوربین تعریف شده در باالی این صفحه تعبیه شده است و با تاخیر کم )جهت کـم کـردن از ترافیـک شـبکه) تصاویـر دوربیـن را بـه نمایـش مـیگـذارد. ایـن تاخیـر فقـط در نمایـش بـه کاربـر وجـود دارد، ولـی کار تشـخیص پـاک بـدون تاخیـر صـورت میگیـرد.

در کنـار تصویـر دوربیـن ابـزاری قـرار دارد کـه میتـوان محـدوده تشـخیص پـاک را تغیـر داد. کاربـر سیسـتم بـا تعریـف و تغییـر ناحیـه میتوانـد فقـط نواحـی دلخواه را جهت تشـخیص تعریف نماید.

به صورت پیش فرض کل تصویر دوربین جهت محدوده تشخیص تعریف شده است.

در پاییـن یـا در کنـار تصویـر دوربیـن (بعضـی نسـخه هـا)، در هـر لحظـه آخریـن پـلاک تشـخیص داده شـده و نـوع خـودرو بـه کاربـر نمایـش داد میشـود.

تعداد یافته های امروز در وسط این صفحه قابل مشاهده میباشد. چنانچه در حال مشـاهده این صفحه در سـاعت 24 هسـتید، خواهید دید که در اولین تشخیص روز بعد، رکوردها و تعداد یافته ها به 1 تغییر می یابد.

گزینه پشتیبانگیری نیز در همین بخش قرار داده شده است. کافیست مواردی را کـه الزم داریـد تیـک زده و دکمـه پشـتیبانگیری را بزنیـد. بـا توجـه بـه محـل ذخیـره سـازی دلخواه، فایل پشـتیبان با فرمت \*.xlsx ذخیره میشـود. این فایل اکسـل و زیر مجموعه محصوالت آفیس از شرکت مایکروسافت میباشد.

FFFFFFFFFFFF

### صفحه ذخیره

در ایـن صفحـه قادریـد افـراد دلخـواه بـا پـاک هـای مرتبـط بـه ایشـان را ذخیـره نماییـد. هـر زمـان پـاک مربـوط بـه ایـن فـرد در صفحـه گیـت هـا دیـده شـود، نـام فـرد در رکـورد مربوطـه نمایـش داده مـی شـود. به صورت پیش فرض »ناشناس« به عنوان تمام پالک های تشخیص داده شده درج می شود.

در ایـن قسـمت نـام، تلفـن هـا، شـماره پـاک، نـوع خـودرو و در صـورت نیـاز تصویـر چهـره فـرد قابـل ذخیـره سـازی مـی باشـد.

چنانچـه مایلیـد پـاک چنـد فـرد را ذخیـره نماییـد مـی بایسـت بـه ازای ذخیـره سـازی هـر فـرد یکبـار دکمـه »جدیـد« را کلیـک نماییـد. فشـردن دکمـه جدیـد بـه سیسـتم اعـام مـی کنـد کـه قصـد ذخیـره فـرد جدیـد را داریـد.

مادامـی کـه دکمـه جدیـد را نزدیـد، تغییـرات بـر روی فـرد جـاری اعمـال مـی شـود. در نتیجـه مـی تـوان اعـام کـرد کـه دکمـه »ذخیـره« 2 منظـوره و بـه صـورت ذخیـره/ ویرایـش طراحـی شـده اسـت.

چنانچـه بـه هـر دلیلـی مایلیـد فـردی را افـراد ذخیـره شـده حـذف نماییـد، کافیسـت فـرد مـورد نظـر را از لیسـت افـراد انتخـاب و بـا زدن دکمـه «حـذف» بـه هـدف خـود برسـید. بدیهیسـت بـرای تغییـرات مشـکوک قبـا از کاربـر سـوال پرسـیده مـی شـود. در ایـن مـورد نیـز اطمینـان از حـذف از کاربـر پرسـیده خواهـد شـد و در صـورت تاییـد، فـرد مـورد نظـر از لیسـت افـراد حـذف خواهـد شـد و پـاک ایـن فـرد بعـد از ایـن تاریـخ بـه صـورت «ناشـناس» درج مـیگـردد.

احتمـال آنکـه تعـداد افـراد تعریـف شـده در ایـن لیسـت زیـاد شـود بسـیار اسـت. از ایـن رو کادر جسـتجو بـه شـما کمـک میکنـد تـا بـا وارد کـردن بخشـی از اطالعـات فـرد مـورد نظـر، بـه اطالعات کلی آن دسترسی داشته باشید.

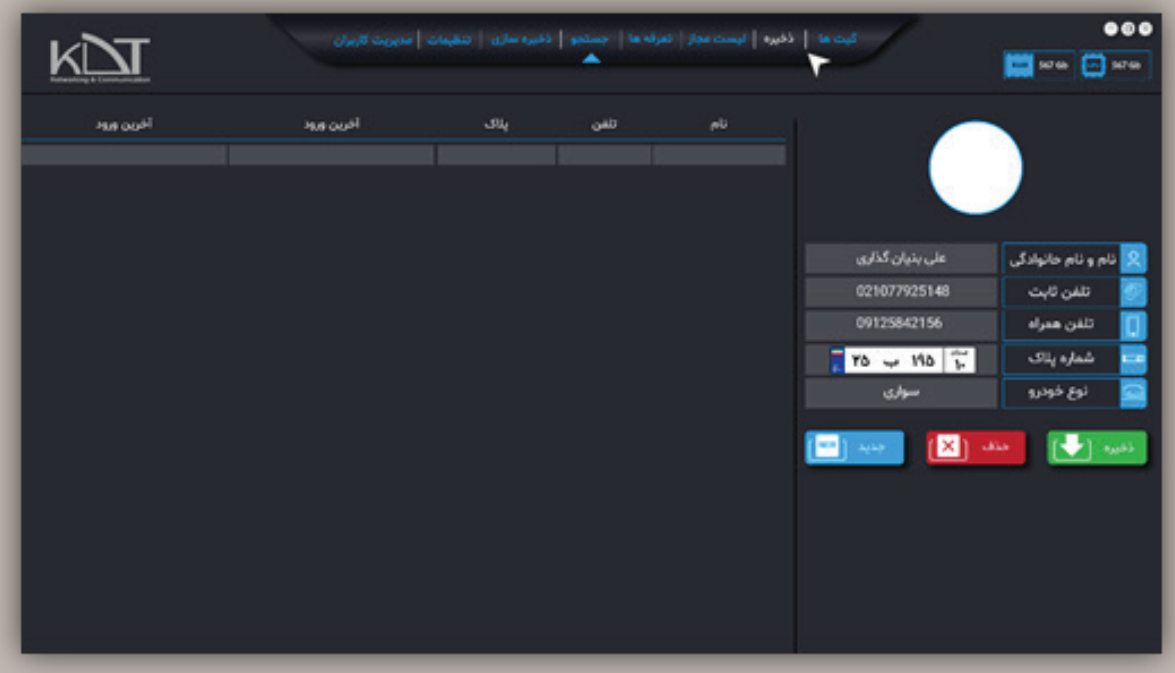

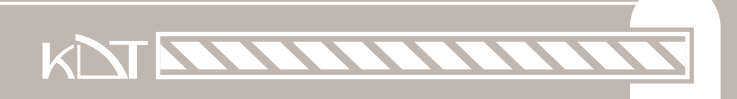

## صفحه لیست مجاز

از روی پـاک خـودرو مـی توانیـد فـرد مـورد نظرتـان را ردگیـری کنیـد. چنانچـه پالکـی برایتـان مهـم اسـت آن را غیرمجـاز یـا مشـکوک برچسـب گـذاری کنیـد تـا در زمـان تشـخیص هشـدار بـه شـما داده شـود. هدف از طراحی این صفحه هشدار به موقع به کاربر در زمان مشاهده پالک های مورد نظر است.

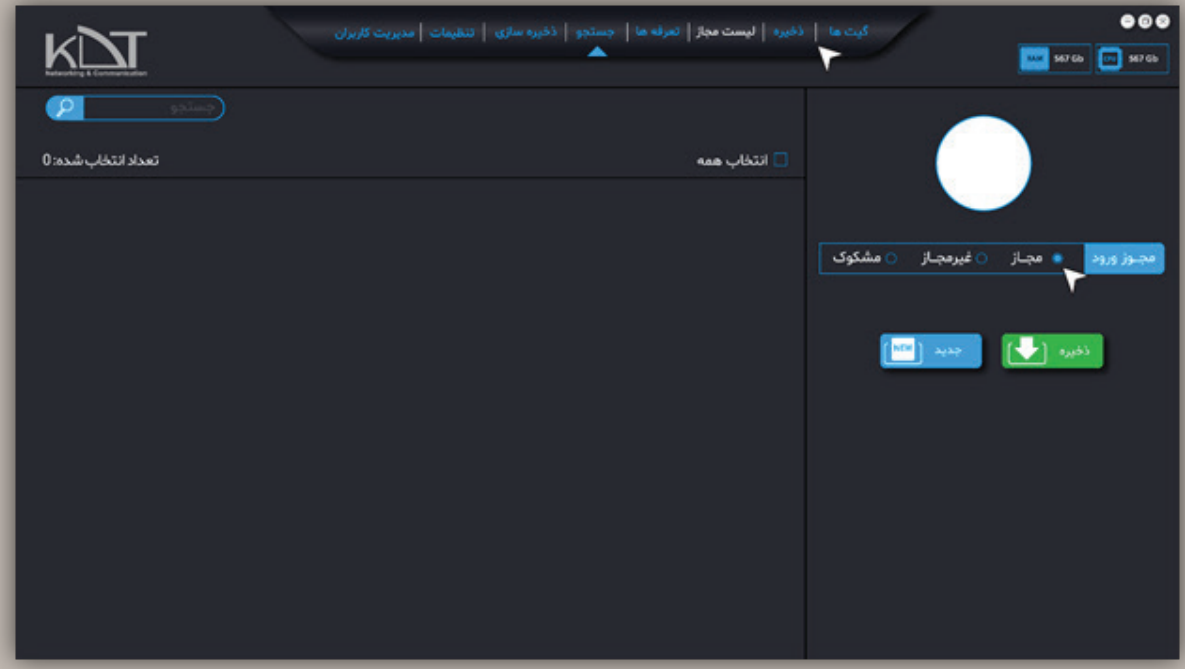

در این بخش قادرید پالک ها را به صورت تکی یا جمعی به برچسب مورد تغییر دهید. در زمـان تشـخیص، خودروهـای بـا پـاک مجـاز بـا رنـگ مشـکی، پـاک هـای غیرمجـاز بـا رنـگ قرمـز و پـاک هـای مشـکوک بـا رنـگ خاکسـتری قابـل مشـاهده هسـتند. پـس از مشـاهده پـاک بـا برچسـب غیرمجـاز یـک بـوق هشـدار نیـز نواختـه مـی شـود.

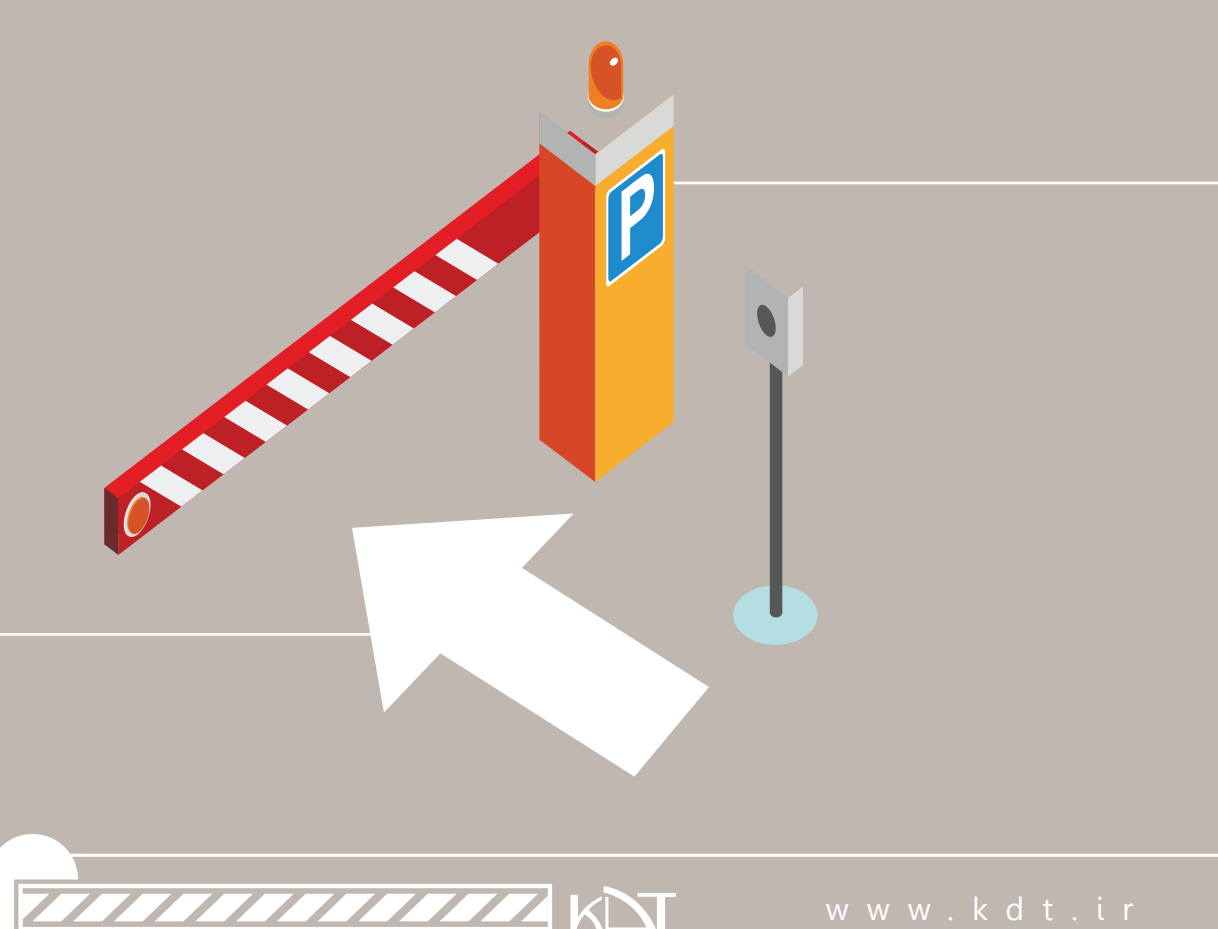

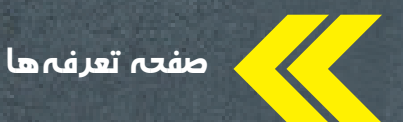

 $000$ .<br>- كيت ها ... ( ذوره | ليست مجاز | <mark>تعرف ها</mark> | جستجو | ذفيره سازى | تنظيمات | مديريت كاربران. KN **BO** MO **D** MO تاريخ ايجاد هزینه ساعتی پارک نوع خودرو نوع خودرو في الله سوارى فأبذعه سأعت  $\begin{picture}(130,10) \put(0,0){\line(1,0){10}} \put(15,0){\line(1,0){10}} \put(15,0){\line(1,0){10}} \put(15,0){\line(1,0){10}} \put(15,0){\line(1,0){10}} \put(15,0){\line(1,0){10}} \put(15,0){\line(1,0){10}} \put(15,0){\line(1,0){10}} \put(15,0){\line(1,0){10}} \put(15,0){\line(1,0){10}} \put(15,0){\line(1,0){10}} \put(15,0){\line($ 

در مورد استفاده پارکینگی، امکان ایجاد تعرفه به ازای ساعت برای تمامی انواع خودرو وجود دارد.

جهـت ایجـاد تعرفـه کافیسـت نـوع خـودرو خـود را از لیسـت کشـویی انتخـاب و مبلـغ را بـه تومـان در کادر مربوطـه وارد نماییـد. بـا زدن دکمـه ذخیـره تعرفـه بـه ازای نـوع خـودرو ایجـاد مـی شـود. شـما قادریـد تعرفـه هـای مختلفـی را بـه ازای نـوع یـک نـوع خـودرو تعریـف نماییـد. برنامـه بـه صـورت پیـش فـرض آخریـن قیمـت وارد شـده را در نظـر مـی گیـرد.

### تعریف هزینه های ساعتی برای یک نوع خودرو، به شما جهت آمارگیری سالیانه کمک می کند.

- چنانچـه مایـل بـه تعریـف چنـد هزینـه بـرای یـک نـوع خـودرو نیسـتید، کافیسـت نـوع خـودرو را از لیست تعریف شده ها انتخاب و هزینه همان را ویرایش نمایید.
- حـذف رکوردهـای تعریـف شـده در ایـن صفحـه امـکان پذیـر اسـت. در صـورت نیـاز قادریـد رکـورد تعریف شده را پس از انتخاب، حذف نمایید.

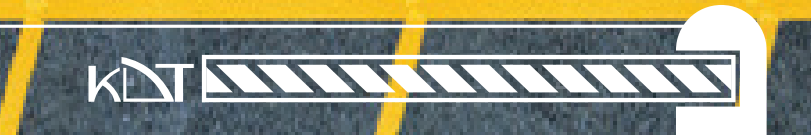

### صفحه جستجو

تمامی پالک های تشخیص داده شده، در این قسمت قابل مشاهده و ردگیری هستند.

بـه صـورت پیـش فـرض بـا فشـردن دکمـه جسـتجو، تمامـی پـاک هـای تشـخیص داده شـده برای شـما لیسـت مـی شـود.

جهت سهولت در امر جستجو، فیلترهای مختلفی برای محدود سازی نتیجه جستجو قرار داده شده است.

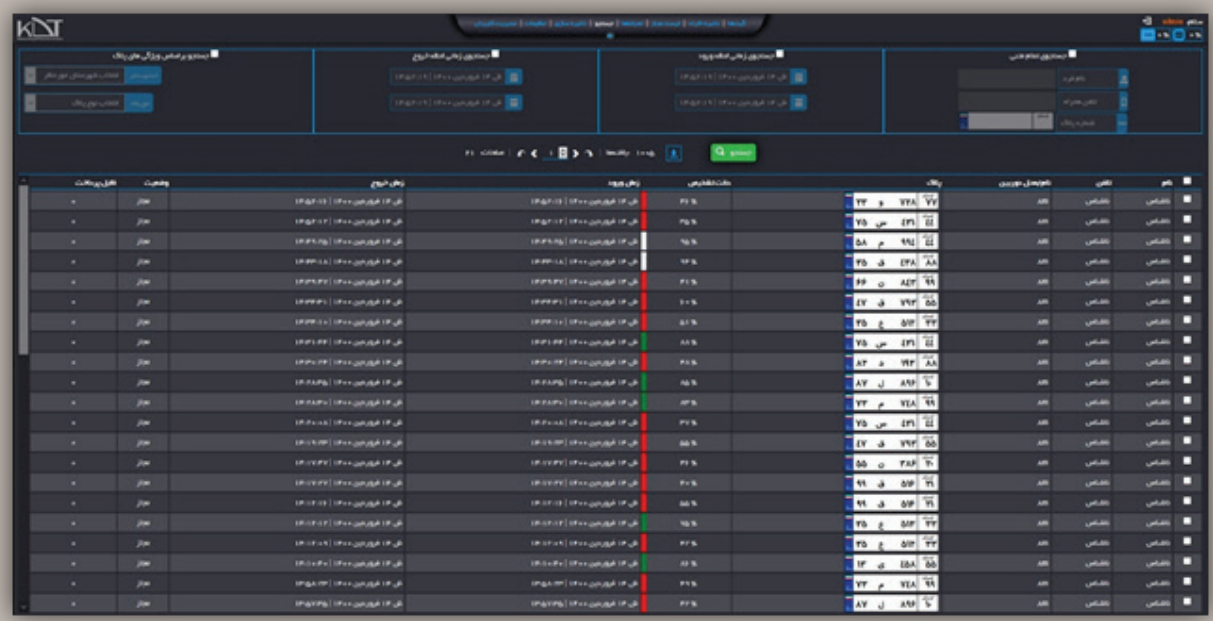

بـا وارد کـردن بخشـی از اطالعـات فـرد یـا پـاک مـورد نظـر میتـوان نتیجـه جسـتجو را محـدود نمـود. برنامـه بـه صـورت هوشـمند، فضـای خالـی را نادیـده میگیـرد. در صـورت پـر نمـودن تمامی موارد، نتیجه بـه پالک های یک فـرد ختـم خواهد شـد.

بـا فعـال شـدن ایـن بخـش، تمـام پـاک هـای تشـخیص داده شـده در بـازی زمانـی انتخـاب شـده بـرای شـما لیسـت مـی شـوند.

- جهت جستجوی کامل و دقیق، قادرید تا تشخیص پالک به دقیقه و ساعت را نیز فیلتر کنید.
- در تمامـی صفحاتـی کـه نمایـش پـاک وجـود دارد، قادریـد بـا کلیـک بـر روی پـاک هـر رکـورد، تصویـر کامـل و واقعی پالک تشخیص داده شده را مالحظه نمایید.
	- در این صفحه نیز قادرید از رکوردهای دلخواه پشتیبان گیری نمایید.
- جهـت سـهولت در پیمایـش بیـن رکوردهـا، لیسـت پـاک هـا بـه صـورت صفحـه بنـدی بـه شـما نمایـش داده مـی شـود. در قسـمت صفحـه بنـدی، )Paging )تعـداد کل صفحـات، تعـداد کل رکوردهـا و رکـورد جـاری قابـل مشاهده می باشند.
	- جهت تغییر صفحات، دکمه های جهتی و پیمایشگر موشواره فعال می باشند.

بـا توجـه بـه تعـدد خودروهـا و تنـوع در نـوع پـاک، نیـاز به فیلتر کردن خودروها بر اسـاس اسـتان یا نـوع خودرو اعم از عمومی، دولتی، نظامی و ... مطرح میشود.

شـما بـه راحتـی مـی توانیـد بـا انتخـاب اسـتان مـورد نظرتـان، پـاک هـای تشـخیص داده شـده همـان اسـتان را مالحظـه بفرماییـد. همچنیـن بـا انتخـاب نـوع پـاک نیـز مـی توانید بـاز هم نتایج جسـتجو را محدودتر سـازید. بدیهیست انتخاب هر دو مورد نتیجه را محدودتر و در غیر اینصورت نتایج بیشتر خواهند شد.

**THEFFEREE KN** 

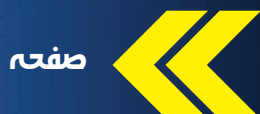

صفحه ذخیره سازی

ایـن سـامانه بـه صـورت پویـا، محل/دسـتگاه هـای قابـل ذخیـره سـازی داده را تشـخیص و بـرای شـما بـه نمایـش مـی گـذارد. کافیسـت فضـای دلخـواه جهـت ذخیـره سـازی داده را انتخـاب نماییـد و دکمـه ذخیـره را بفشـارید.

به صورت پیش فرض، تصاویر پالک در کنار نرم افزار اصلی ذخیره خواهد شد.

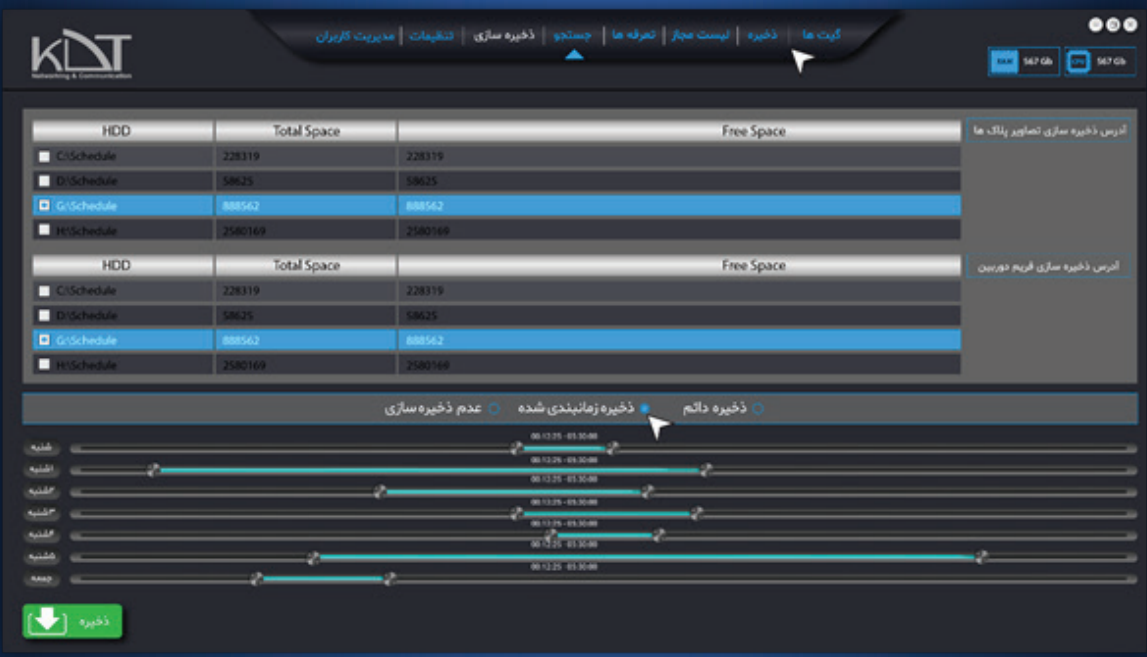

گزینـه دیگـری کـه در ایـن صفحـه طراحـی شـده اسـت، زمـان ذخیـره سـازی مـی باشـد کـه بـه صـورت پیـش فـرض تمامـی سـاعات هفتـه، برنامـه تشـخیص هـای خـود را ذخیـره مـی نمایـد.

گزینـه عـدم ذخیـره سـازی فقـط بـرای نمایـش تشـخیص هـا بـه کاربر، تعبیه شـده اسـت و هیچ پالکی را ذخیـره نمـی نماید.

در گزینه ذخیره زمانبندی به راحتی می توانید زمان های مورد نظر در طول هفته را مدیریت نمایید.

- کمترین حد تقسیم زمانبندی در این قسمت 5 دقیقه است.
- بیشترین حد تقسیم زمانبندی در این قسمت 24 ساعت است.

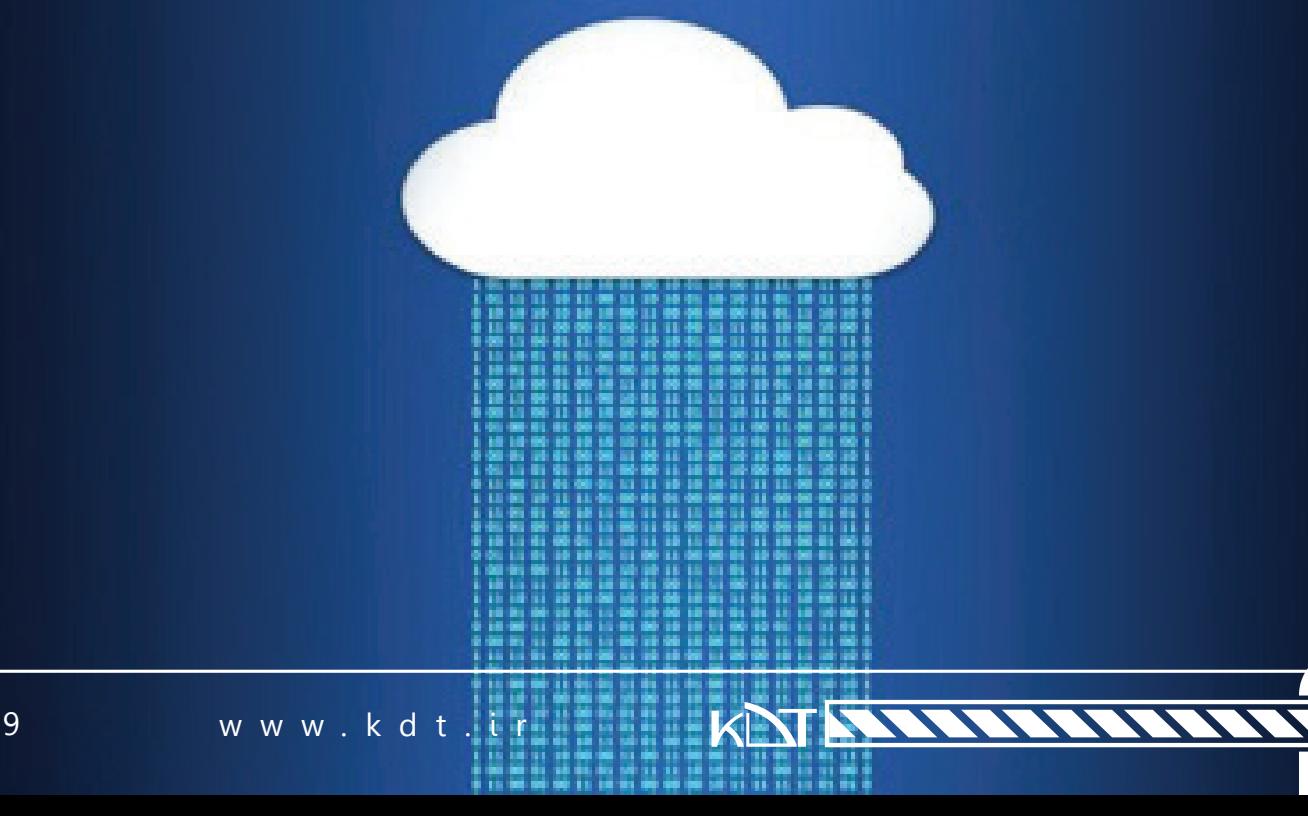

# صفحه تنظیمات

این صفحه تمامی مشخصات دوربین، مولفه های پالک خوان و نوع تشخیص را مدیریت می نماید. در کادر باالی این صفحه قادرید تمامی دوربین/جریان های تعریف شده را ببینید.

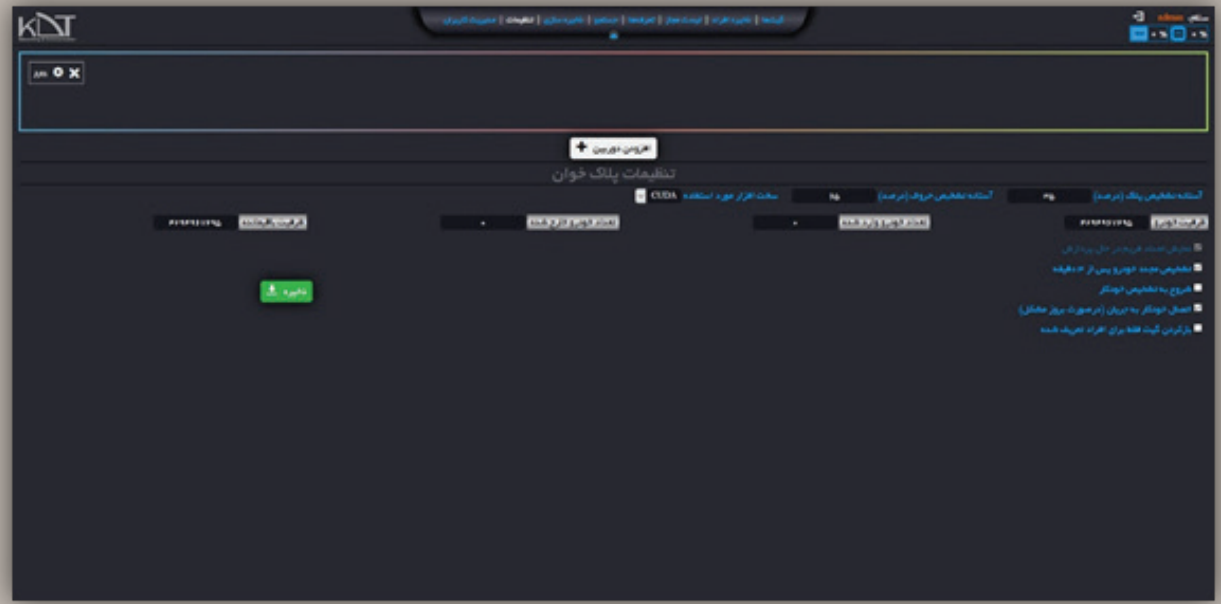

بسته به نوع و کاربرد سامانه میتوان از ۱ تا تعداد نامحدود<sup>۱</sup> دوربین/جریان به برنامه معرفی کنید. به محض ذخیره دوربین، سامانه به صورت خودکار شروع به تشخیص پالک می نماید.

جهـت اضافـه نمـودن دوربین/جریـان کافیسـت دکمـه افـزودن دوربیـن را کلیـک نماییـد. کادری بـه نمایـش درخواهـد آمـد کـه در آن مـواردی چـون: نام/محـل دوربیـن، آی پـی، پـورت دوربیـن، نـام کاربـری و رمزعبـور ... قابلیـت تعریـف و پرشـدن دارنـد. ایـن کادر در زمـان ویرایـش دوربیـن نیـز کاربـرد دارد.

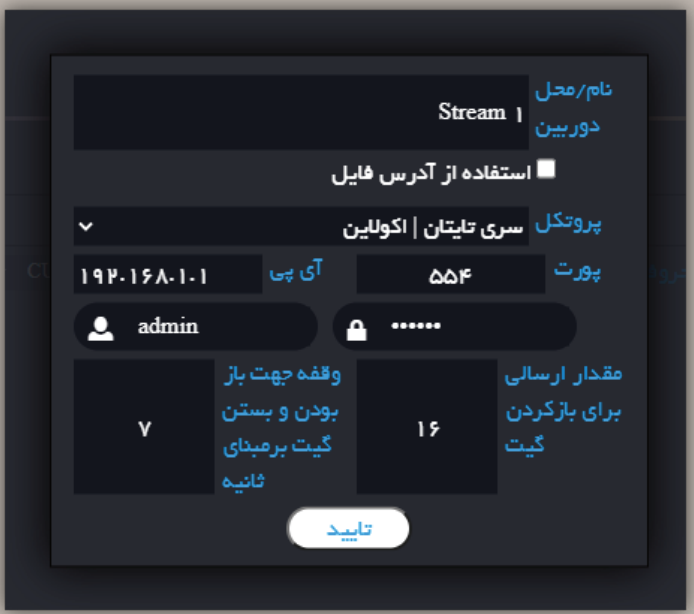

چنانچـه درمـورد تعریـف دوربیـن مشـکل داشـتید مـی بایسـت بـه کارشناسـان فنی شـرکت مراجعـه نمـوده و از ایشان راهنمایی بگیرید.

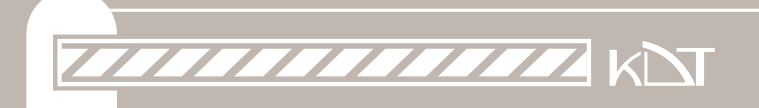

»مقدار ارسالی« و »وقفه جهت بازبودن« برای مواردیست که سامانه به راهبند متصل است. پـس از تاییـد اطالعـات وارد شـده، میتوانیـد دوربیـن خـود را در کادر مربوطـه مالحظـه بفرماییـد. شـما در هـر لحظـه قادریـد مشـخصات دوربیـن را ویرایـش و یـا آن را حـذف نماییـد.

در بخـش زیریـن کادر دوربیـن هـا، مولفـه هـای تشـخیص محدوده/حـروف پـاک وجـود دارد. بـه صـورت پیـش فـرض اعـداد مناسـب جایگـذاری شـده اسـت. همچنیـن نـوع سـخت افـزار مـورد اسـتفاده در تشـخیص در ایـن صفحـه قابـل تغییـر می باشـد.

> در موارد مختلف سخت افزار پیش فرض متفاوت است. 1( در رایانه های شخصی CPU 2(در بوردهای کوچک و همراه CUDA

- اگر از یک رایانه شـخصی درحال اسـتفاده از سـامانه پالک خوان این شـرکت هسـتید و از شـتابدهنده های گرافیکی استفاده نمی کنید، نوع سخت افزار را روی CPU قرار دهید.
- اگر از یک رایانه شخصی استفاده می کنید و از شتابدهنده گرافیکی با هسته CUDA استفاده می کنید، از سخت افزار متناظر آن استفاده نمایید.)شرکت سازنده NVIDIA)
- اگر از یک رایانه شخصی استفاده میکنید و از شتابدهنده گرافیکی با هسته OpenCL استفاده می کنید، از سخت افزار متناظر آن استفاده نمایید.)شرکت سازنده Radeon AMD)

در قسمت پایین این صفحه موارد کنترلی وجود دارد که به شرح ذیل می باشند:

KNINNIN

- 1( بـا فعـال نمـودن گزینـه نمایـش خـودرو پـس از 3 دقیقـه چنانچه خودرو با پالک تشـخیص داده شـده مجدد از مقابل دوربین عبور کند، به عنوان رکورد جدید قابل ذخیره سازیست. مورد استفاده این گزینه بیشتر در اتوبان است.
- 2( بـا فعـال نمـودن گزینـه شـروع بـه تشـخیص خـودکار ، پـس از ورود بـه سیسـتم بـه صـورت خـودکار سـامانه کار تشخیص پالک را شروع میکند. مورد استفاده این گزینه در نسخه دسکتاپ است.
- 3( بـا فعـال نمـودن گزینـه اتصـال خـودکار بـه جریـان چنانچـه در گرفتـن فریـم از دوربیـن خللـی وارد شـود، سـامانه تا زمان رفع مشـکل، اتصال خود به دوربین را بررسـی می کند و به محض دریافت پاسـخ، مجددا کار تشخیص پالک را از سر می گیرد.
- 4( بـا فعـال نمـودن گزینـه بازکـردن گیـت فقـط بـرای افـراد تعریـف شـده در مـوارد کـه سـامانه بـه راهبنـد متصـل اسـت، بـا تشـخیص پـلـاک راه را بـرای افـراد بـاز مـی5نـد (پارکینـگ6). حـال اگـر سـامانه در مجتمـع هـای مسـکونی نصب باشـد الزم اسـت فقط برای افراد تعریف شـده راه باز شـود. در نتیجه این گزینه مورد مصرف مجتمع های مسکونی است.

در صورت اطمینان از صحت اطلاعات وارد شـده، با زدن دکمه «ذخیره» میتوانید مجوز شـروع به تشـخیص پالک را به سـامانه بدهید.

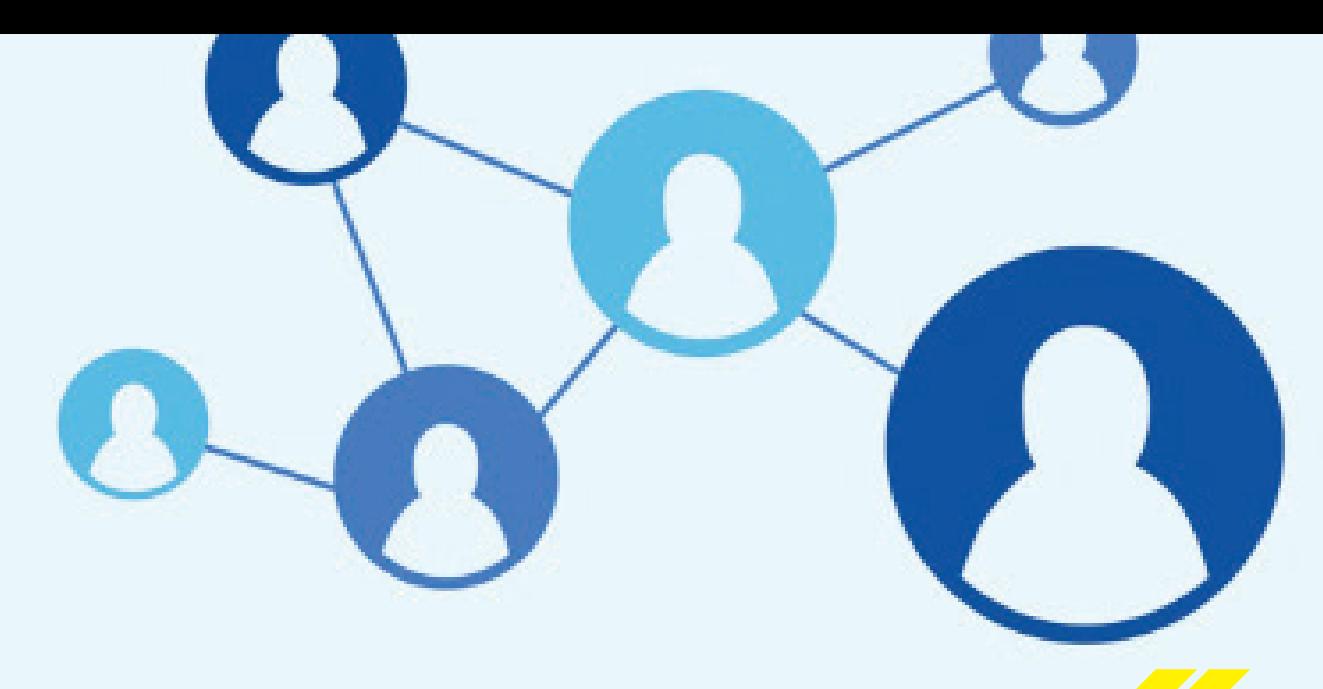

# صفحه مدیریت کاربران

سـامانه پـاک خـوان بـه صـورت چنـد کاربـره طراحـی شـده تـا بـا تعریـف سـطوح دسترسـی، مدیریـت سـامانه بـا سـهولت انجام پذیرد.

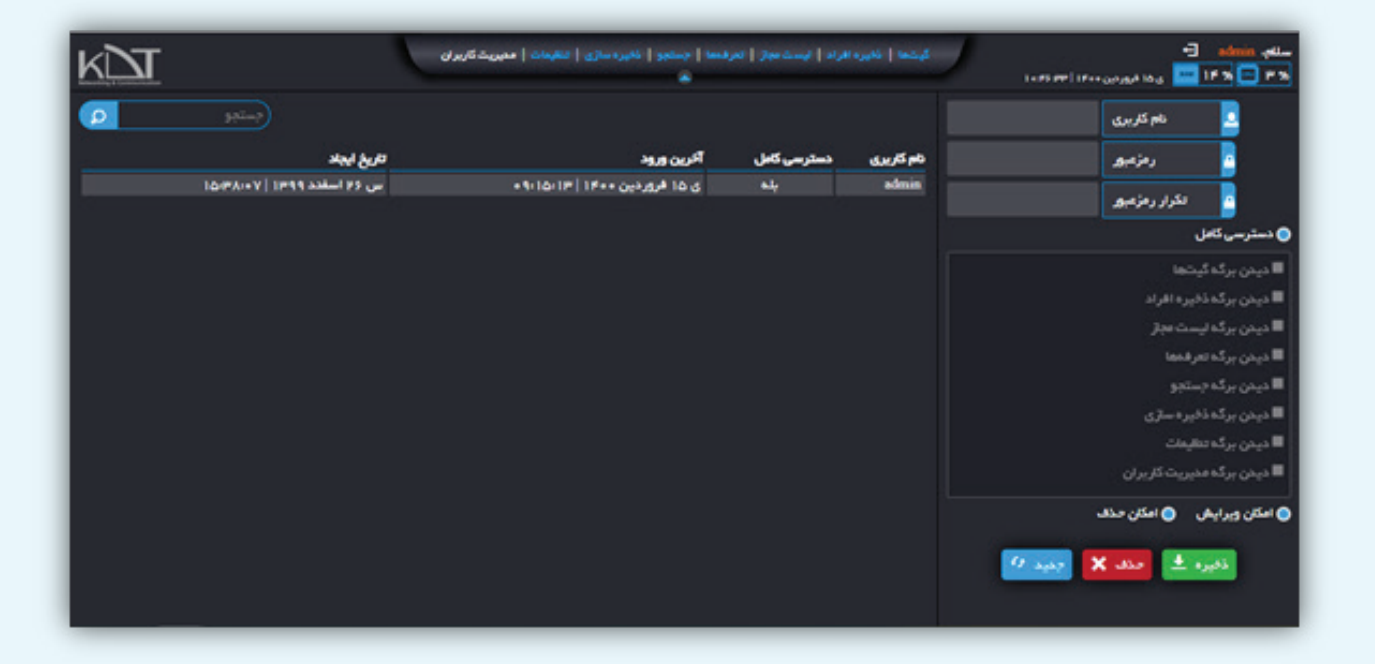

از این رو مدیر اصلی سیسـتم قادر اسـت افراد مختلف را به سـامانه معرفی کند که هر کدام میتوانند فقط دسترسـی به صفحه خاصی داشـته باشـند. بدیهیسـت با حذف دسترسـی کاربر از یک صفحه، صفحه برای ایشـان قابل مشـاهده و دسـترس نیست.

همچنین مدیر اصلی قادر به محدود سازی کاربر به ویرایش یا حذف موارد تعریف شده نیز هست. در ایـن صفحـه نیـز جهـت تعریـف فـرد جدیـد الزم اسـت یکبـار دکمـه »جدیـد« کلیـک شـود. همچنیـن دکمـه «ذخیـره» بـه صـورت ۲ منظـوره ذخیره/ویرایـش طراحـی شـده اسـت.

حذف کاربران با انتخاب رکورد مورد نظر قابل اجراست.

بـا توجـه بـه اینکـه احتمـال افزایـش تعـداد کاربـران سیسـتم وجـود دارد، بـه راحتـی میتوانیـد بـا ورود بخشـی از اطالعـات فـرد در »کادر جسـتجو«، بـه رکـورد ایشـان دسترسـی داشـته باشـید.

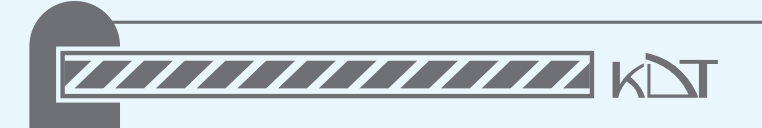

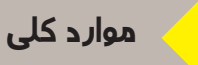

- مقـدار CPU و Ram اسـتفاده شـده در سیسـتم بـه صـورت لحظـه ای در گوشـه بـاال و راسـت سـامانه قابـل مشاهده است.
	- اطالعات کاربر وارد شده به سیستم در گوشه باال و راست سامانه قابل مشاهده است.
		- منوی اصلی برنامه در باال و وسط سامانه قابل مشاهده است.
		- زمان و تاریخ فعلی دستگاه در گوشه باال و راست سامانه قابل مشاهده است.

در صــورت وجــود هرگونــه ابهــام و یــا مشــکل در راه انــدازی ســامانه **پــاک خــوان همــراه کیدیتــی** لطفــا بــا کارشناســان بخــش فنــی ایــن شــرکت در ارتبــاط باشــید.

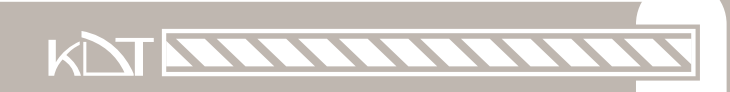

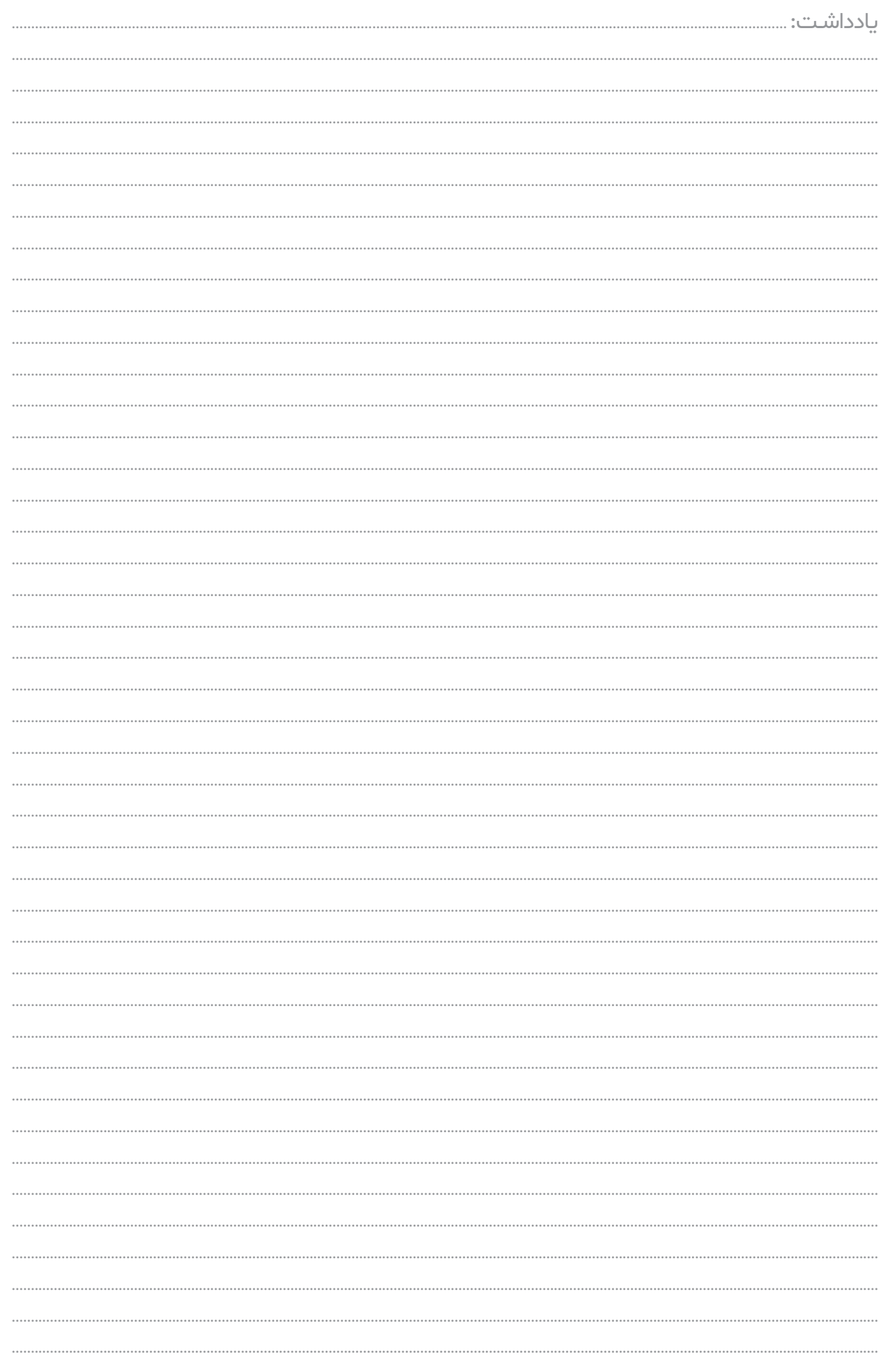

سایت شرکت : صفحه دموی آنلاین پلاک خوان: https://www.LPR.KDT.ir تلفن : https://www.kdt.ir **02431140**